# User Manual Wi-Fi SD

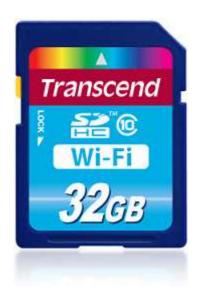

(Version 1.1)

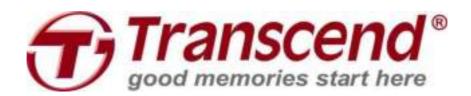

# **Table of Contents**

| Introduction                                             | 3      |
|----------------------------------------------------------|--------|
| Package Contents                                         | 3      |
| Features                                                 | 4      |
| System Requirements                                      | 4      |
| Installing the Wi-Fi SD App                              | 5      |
| Connecting to the Wi-Fi SD Card using iOS and Android De | vices6 |
| DIRECT SHARE                                             |        |
| INTERNET MODE                                            |        |
| Connecting to a Smartphone Personal Hotspot              |        |
| Using the Wi-Fi SD App on iOS Devices                    |        |
| Browse                                                   |        |
| SHOOT & VIEW                                             |        |
| Using the Wi-Fi SD App on Android Devices                |        |
| Browse                                                   | 22     |
| SHOOT & VIEW                                             | 28     |
| Settings                                                 | 29     |
| SWITCH CONNECTION MODE                                   | 30     |
| DIRECT SHARE SETTINGS                                    | 31     |
| INTERNET MODE SETTINGS                                   | 32     |
| SET ADMINISTRATOR PASSWORD                               | 33     |
| WI-FI SD INFORMATION                                     | 34     |
| Connecting to the Wi-Fi SD Card using Other Devices      | 35     |
| Restore Defaults (Return to Original Settings)           | 39     |
| Upgrading Firmware                                       | 40     |
| Troubleshooting                                          | 41     |
| Specifications                                           |        |
| Get more help                                            |        |
| Transcend Limited Warranty                               |        |
| End-User License Agreement (EULA)                        | 47     |

# Introduction

Congratulations on purchasing Transcend's Wi-Fi SD card that instantly adds wireless capability to your digital camera so that you can wirelessly stream digital photos and videos to your iPad, iPhone, Android, and other Wi-Fi enabled devices. Thanks to the use of a free downloadable App, developed for use with Apple iOS and Android devices, the Wi-Fi SD card is able to organize all of your photos and videos ready for easy playback. Up to 3 devices can access content from the Wi-Fi SD card at the same time, making it easier than ever to share your favorite digital files with friends and family. This User Manual will give you step-by-step instructions and advice to help you get the best experience from your new device. Please read it carefully before using the Wi-Fi SD card.

# **Package Contents**

Wi-Fi SD Card

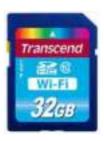

**Quick Start Guide** 

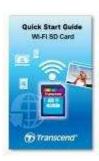

Warranty Card

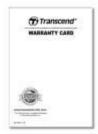

# **Features**

- View photos (JPG, BMP, PNG)
- Playback videos\* (AVI, MOV, MP4, M2T, MTS, M2TS)
- Supports iOS, Android, Windows, Linux, and Mac OS X
- Special App for iOS and Android devices
- Instantly share photos and videos wirelessly
- Shoot & View on iOS and Android devices
- Upload photos directly to Facebook
- Fully compliant with the SD 3.0 standard
- SDHC Class 10 speed rating

\*For video streaming, the following resolution and video bit rate is recommended: Resolution: HD-720p 1280x720@30fps, Video bit rate: 1472kbps.

# **System Requirements**

Operating system requirements for uploading files from your computer to Wi-Fi SD:

- Microsoft Windows<sup>®</sup> XP
- Microsoft Windows Vista<sup>®</sup>
- Microsoft Windows<sup>®</sup> 7
- Microsoft Windows<sup>®</sup> 8
- Mac<sup>®</sup> OS X 10.5 or later
- Linux<sup>®</sup> Kernel 2.4 or later

Device requirements for running the Wi-Fi SD App:

- iPhone(3GS, 4, 4S, 5) / iPad mini / iPad with iOS 5.0+.
- Android device requires Android 2.2, or later.

Apple, iPhone and iPad are trademarks of Apple Inc. App Store is a service mark of Apple Inc.

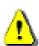

Wireless performance depends on environment and distance from device or hotspot. To obtain the best possible connection speed, try adjusting the location and orientation of the Wi-Fi SD card.

Please **DISABLE** power saving (automatic power off) on your camera for a better user experience.

# Installing the Wi-Fi SD App

Developed specifically for iOS (iPhone/iPad) and Android devices, the free to download Wi-Fi SD App allows you to wirelessly browse and download photos and videos stored on the Wi-Fi SD card, and customize wireless network settings.

#### Installing the App on an iOS device:

1. Using your iOS device, open the App Store and search for the Wi-Fi SD App.

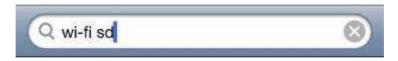

- 2. Select the suitable Wi-Fi SD App (iPhone or iPad version).
- **3.** Tap **FREE** to start the download process.

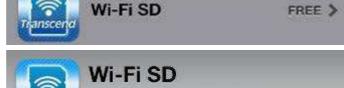

Transcend Information, Inc.

**4.** Tap **INSTALL** to complete installation.

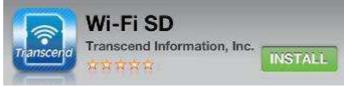

#### Installing the App on an Android device:

**1.** Using your Android device, open Google Play (for Kindle Fire users, please open the Amazon Appstore) and search for the Wi-Fi SD App.

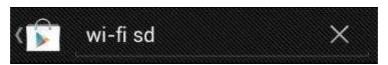

- 2. Select the suitable Wi-Fi SD App.
- **3.** Tap **Free** to start the download process.

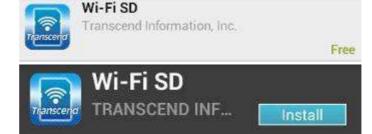

**4.** Tap **Install** to complete installation.

Once installation is complete, the App will be displayed on the home screen of your device. To begin using the App, please see **Using the Wi-Fi SD App**.

# Connecting to the Wi-Fi SD Card using iOS and Android Devices

To wirelessly access Wi-Fi SD card digital content on your iOS/Android device, you must first connect to the Wi-Fi SD card's dedicated wireless network.

#### **Direct Share**

(Peer-to-peer connection with iOS/Android device(s))

Direct Share mode allows you to browse photos and videos stored on the Wi-Fi SD card on your iPhone/iPad/Android device. When connected to the Wi-Fi SD card in Direct Share mode, your device will not have Internet access.

(On your camera)

1. Insert the Wi-Fi SD card and power-on the camera. (For directions on inserting an SD card into your camera, please see your camera's user manual.)

By default, the Wi-Fi SD card's wireless network signal will automatically broadcast in Direct Share mode once the camera is powered on. To connect to the Wi-Fi SD wireless signal on your mobile device, go to step 4.

To activate Direct Share mode manually:

- **2.** Press the display button to view camera images. (For directions on viewing images on your camera, please see your camera's user manual.)
- 3. Scroll to the Direct Share image and press the delete button to delete the image. Deleting the image activates the Wi-Fi SD card's network signal broadcast. (For directions on deleting images from your camera, please see your camera's user manual.)

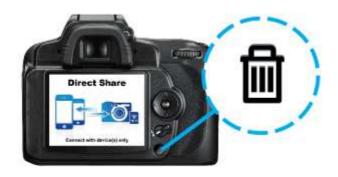

(On your iOS device)

- 4. On your iOS device, tap Settings, then Wi-Fi.
- 5. Under Choose a Network... select WIFISD. (After turning on the camera or deleting the Direct Share image, please wait around 25 seconds for the network to appear. Default Wi-Fi security key: '12345678'. To change the default SSID and setup a Wi-Fi security key, please see the Settings section for detailed instructions.)

(On your Android device)

- 4. On your Android device, tap System Settings, then Wi-Fi.
- 5. Under Wi-Fi, select WIFISD. (After turning on the camera or deleting the Direct Share image, please wait around 25 seconds for the network to appear. Default Wi-Fi security key: '12345678'. To change the default SSID and setup Wi-Fi security key, please see the Settings section for detailed instructions.)

#### **Internet Mode**

(Connect with iOS/Android device(s) and Internet hotspot)

Internet mode allows you to browse photos and videos stored on the Wi-Fi SD card on your iPhone or iPad while connected to an Internet hotspot. In this mode, your device has Internet access, allowing you to upload and share photos online.

#### Internet hotspot setup:

Before you can use the Wi-Fi SD card in Internet mode, you must be within range of an Internet hotspot to enter the network details.

- 1. While connected to the Wi-Fi SD card in Direct Share mode (see previous section for instructions), launch the Wi-Fi SD App from your iOS/Android home screen.
- 2. Tap Settings and enter the admin username and password, then tap Internet Mode.

**Note:** The default username and password are both **admin** (all lower case)

- **3.** Enter the SSID and password of the Internet hotspot and tap **Done**.
- **4.** Power the camera off and on to save changes to settings.

#### General use:

(On your camera)

- **1.** Insert the Wi-Fi SD card into your camera. (For directions on inserting an SD card into your camera, please see your camera's user manual.)
- 2. Power-on the camera and press the display button to view camera images. (For directions on viewing images on your camera, please see your camera's user manual.)
- 3. Scroll to the **Internet Mode** image and press the delete button to delete the image. Deleting the image will allow the Wi-Fi SD card to connect to the Internet hotspot that was set up in Direct Mode. (For directions on deleting images from your camera, please see your camera's user manual.)

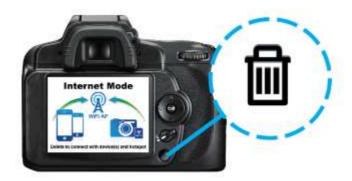

(On your iOS device)

- **4.** On your iOS device, tap **Settings**, then **Wi-Fi**.
- **5.** Under **Choose a Network**... select the SSID of the Internet hotspot you set up in previously while in Direct Share mode.

(On your Android device)

- 4. On your Android device, tap System Settings, then Wi-Fi.
- 5. Under Wi-Fi, select the SSID of the Internet hotspot you set up in previously while in Direct Share mode

**Note:** Only one mode can be used at any time. To switch modes, please turn off the camera and repeat the steps of the desired mode above.

**Note:** Preloaded images are not deleted permanently and will display again each time the camera is turned off and back on.

# **Connecting to a Smartphone Personal Hotspot**

By using its personal Wi-Fi hotspot function, a smartphone can share its wireless data connection with the Wi-Fi SD card via Wi-Fi. In any location that the smartphone has a mobile Internet connection, the smartphone acts as an Internet hotspot, allowing you to share photos over the Internet instantly.

- **1.** While connected to the Wi-Fi SD card in Direct Share mode (see **Direct Share** for instructions), launch the Wi-Fi SD App from your iOS/Android home screen.
- 2. Tap **Settings** and enter the admin username and password, then tap **Internet Mode**.

**Note:** The default username and password are both **admin** (all lower case)

- 3. Enter the smartphone's personal Wi-Fi hotspot SSID and password and tap **Done**.
- 4. Power the camera off and on to save changes to settings.
- **5.** Press the display button to view camera images.
- **6.** Scroll to the **Internet Mode** image and press the delete button to delete the image. Deleting the image will allow the Wi-Fi SD card to connect to the personal Wi-Fi hotspot of the smartphone.

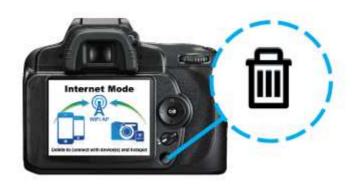

# Using the Wi-Fi SD App on iOS Devices

When your iOS device and Wi-Fi SD card are connected wirelessly in Direct Share or Internet Mode (via Internet hotspot or smartphone personal hotspot), you can browse content using the Wi-Fi SD App. The following sections provide instructions on how to view and playback your digital content using the App.

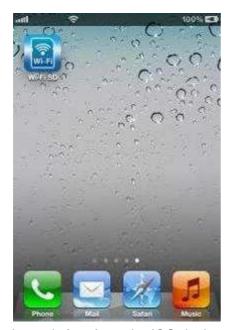

Launch App from the iOS device

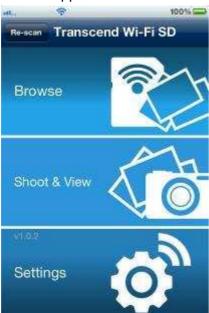

Wi-Fi SD home screen (When connected to the Wi-Fi SD card)

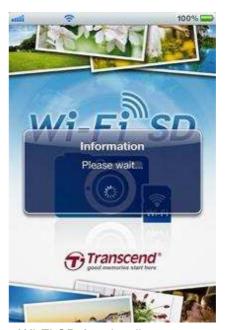

Wi-Fi SD App loading screen

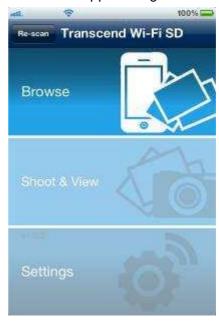

Wi-Fi SD home screen (When not connected to the Wi-Fi SD card)

# **First Time Quick Setup**

When the Wi-Fi SD App is launched for the first time while connected in Direct Share mode, the Quick Setup Wizard will appear and guide you through the Wi-Fi SD setup process. The quick setup guide appears on first use only, however you can change the settings and add an Internet hotspot at any time via the settings menu.

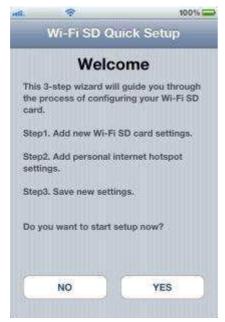

Tap **YES** to start the Quick Setup Wizard

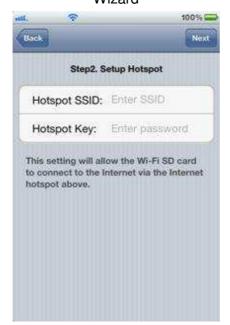

Step2. Add an Internet Hotspot SSID and security key, then tap **Next** 

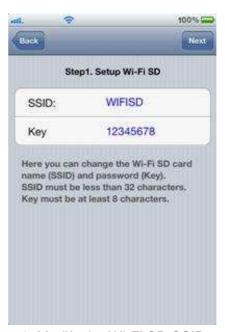

Step1. Modify the Wi-Fi SD SSID and Key or tap **Next** to skip this step

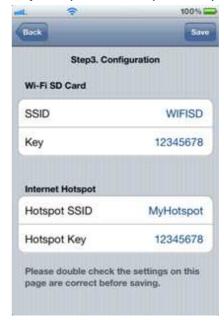

Step3. Tap **Save** to save the configuration

# **Browse**

# **Viewing Photos**

- 1. From the Wi-Fi SD App home page, tap **Browse**.
- 2. Under **Photos**, select the desired photo to display.
- 3. Use your finger to swipe sideways through each photo as a slideshow or go back to the file list and select the next desired photo.

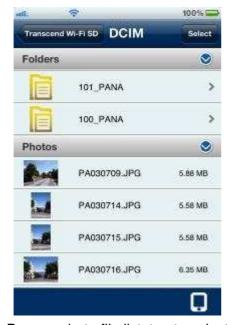

Browse photo file list, tap to select

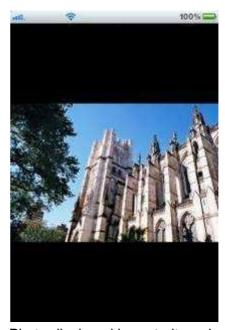

Photo displayed in portrait mode

# **Playing Videos**

- 1. From the Wi-Fi SD App home page, tap **Browse**.
- 2. Under Videos, select the desired video to view, it will play automatically.

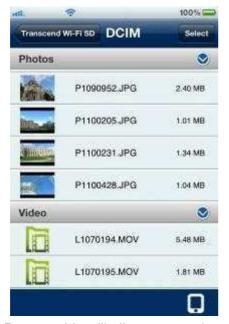

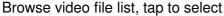

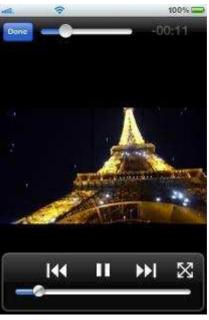

Video displayed in portrait mode

Tap the **Done** button

#### **Video Player Controls:**

Return to file list

Pause playback Tap the **Pause** icon Play previous video Tap the **Previous** icon Play next video Tap the **Next** icon Slide the volume bar at the bottom to the desired level Adjust volume Slide the playback scroll bar at the top to the desired Fast-forward / Rewind track time Tap once on the iOS device screen to switch between View / Hide controls the view control modes Double-tap on the iOS device screen to switch between the different view modes Normal / Full-screen Tap the full/normal-screen icon

Done

# **Downloading Files to Your iOS Device**

The Wi-Fi SD App allows you to select multiple files to download to the App folder for playback when not connected to the Wi-Fi SD card's wireless network.

- 1. From the file list, tap the **Select** button.
- 2. Select the desired files to download by tapping the check box next to each file.
- 3. Tap the **Download** button to display the download menu and then tap **Download To App Folder** for playback when not connected to the Wi-Fi SD card. (To view files downloaded to the App folder, please see the next chapter on **Switch Between Wi-Fi SD/Local Mode**)
  Or

Tap **Download To Camera Roll** to download it from the Wi-Fi SD card to the iOS device camera roll.

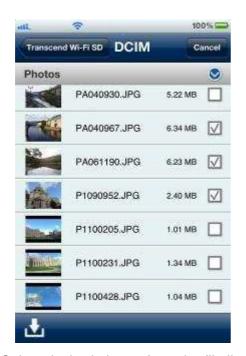

Select desired photos from the file list

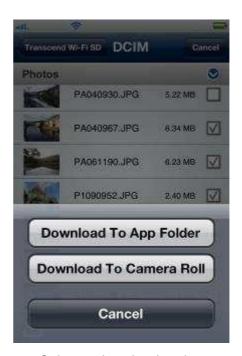

Select a download option

The Wi-Fi SD App also features a function menu that allows you to download individual files to the App Folder or to the iOS device camera roll.

- 1. From the file list, tap the photo you want to download.
- 2. Tap the **Download** button it o display the download menu and then tap **Download To App Folder** for playback when not connected to the Wi-Fi SD card. (To view files downloaded to the App folder, please see the next chapter on **Switch Between Wi-Fi SD/Local Mode**)

Or

Tap **Download To Camera Roll** to download it from the Wi-Fi SD card to the iOS device camera roll.

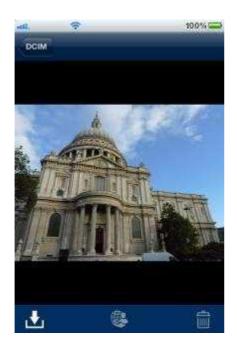

From photo viewer, tap the download button

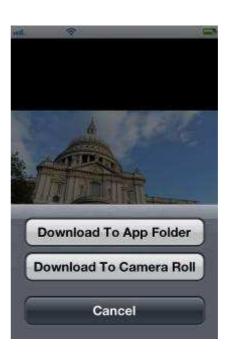

Select a download option

#### Switch between Wi-Fi SD/Local Mode

Tap the button at the bottom-right of the folder directory to switch between Wi-Fi SD and local mode. Any files downloaded to the iOS device using the **Download To App Folder** function are stored in the local directory.

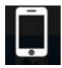

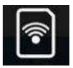

Tap to view Local Directory

Tap to view the Wi-Fi SD Directory

The Wi-Fi SD App features a function menu when in **Local Mode** that allows you to delete files from the App.

- 1. From the file list, tap the **Select** button.
- 2. Select the desired files to delete by tapping the check box next to each file.
- 3. Tap the delete button and then tap **Delete** to delete the file.

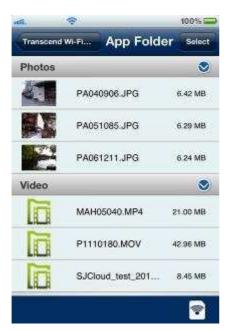

Tap Select to select files

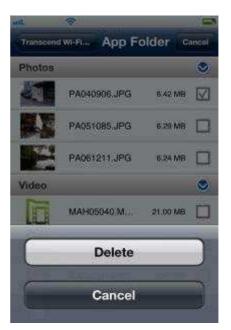

Tap **Delete** to delete the files

# **Uploading Photo Directly to Facebook**

**Note:** You must be a registered Facebook user and have the Facebook App installed on your iOS device to use this function. (Requires iOS Facebook App v5.0.1, or later)

- 1. To upload a photo on Facebook, tap the desired photo from the file list.
- 2. Tap the **Share** button and then tap **Share to Facebook**.
- 3. When the Facebook authorization screen appears, tap Log In.
- 4. Tap **Allow All** on the Facebook permission request screen.
- 5. The photo will be uploaded to the album "Transcend Wi-Fi SD" in your Facebook account.

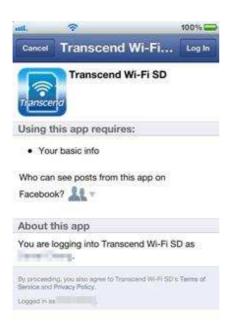

Tap the **Share** button then tap **Log In** to access your Facebook account

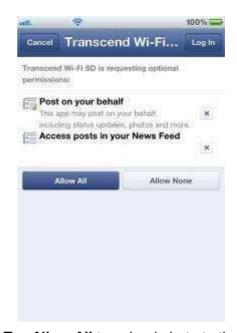

Tap **Allow All** to upload photo to the album "**Transcend Wi-Fi SD**"

# **Emailing a Photo from Wi-Fi SD**

- 1. To email a photo, tap the desired photo from the file list.
- 2. Tap the share button and then tap **Email**. The file you selected will automatically be attached to the email draft.
- 3. Input the recipient's email address, subject line, and any desired email body text.
- 4. Tap Send to send the email.

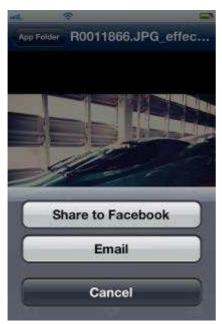

Tap the share button then tap the email button

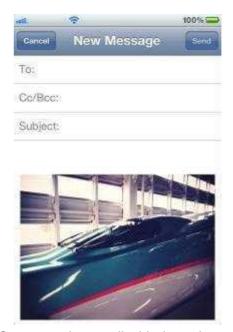

Compose the email with the selected photo attached

# **Shoot & View**

Shoot & View allows you to view the latest photo you took from camera on your iOS device instantly.

From the home screen, tap **Shoot & View**.

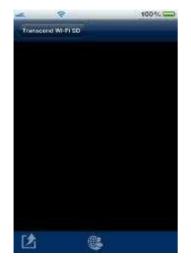

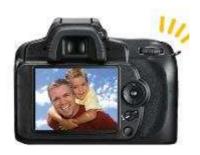

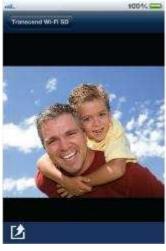

Blank screen awaiting latest photo

Take new photo on your camera

Latest photo appears instantly

To download photos taken in Shoot & View mode to the App folder or to your iOS device camera roll:

1. Press the download button to display the function menu.

2. Press **Download To App Folder** to download it from Wi-Fi SD to the App for playback when not connected to the Wi-Fi SD device.

#### Or

Press **Download To Camera Roll** to download it from the Wi-Fi SD card to the iOS device camera roll.

# Using the Wi-Fi SD App on Android Devices

When your Android device and Wi-Fi SD card are connected wirelessly in Direct Share or Internet Mode (via Internet hotspot or smartphone personal hotspot), you can browse content using the Wi-Fi SD App. The following sections provide instructions on how to view and playback your digital content using the App.

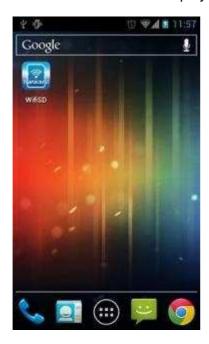

Launch App from the Android device

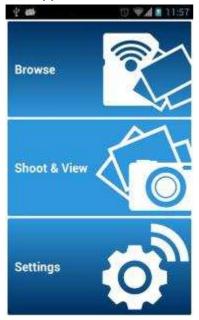

Wi-Fi SD home screen (When connected to the Wi-Fi SD card)

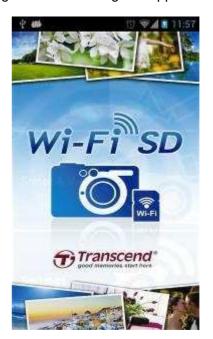

Wi-Fi SD App loading screen

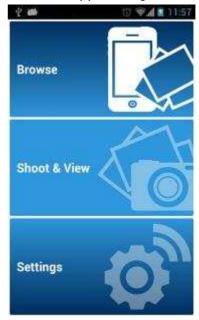

Wi-Fi SD home screen (When not connected to the Wi-Fi SD card)

# **First Time Quick Setup**

When the Wi-Fi SD App is launched for the first time while connected in Direct Share mode, the Quick Setup Wizard will appear and guide you through the Wi-Fi SD setup process. The quick setup guide appears on first use only, however you can change the settings and add an Internet hotspot at any time via the settings menu.

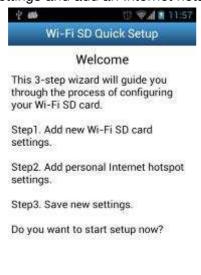

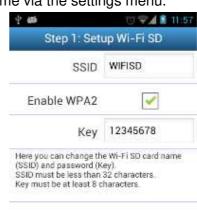

No Yes

Tap Yes to start the Quick Setup Wizard

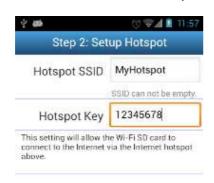

Step1. Modify the Wi-Fi SD SSID and Key or tap **Next** to skip this step

Next

Back

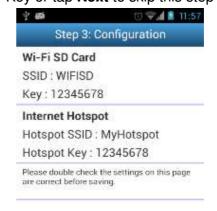

Step2. Add an Internet Hotspot SSID and security key, then tap **Next** 

Next

Back

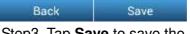

Step3. Tap **Save** to save the configuration

# **Browse**

# **Viewing Photos**

- 1. From the Wi-Fi SD App home page, tap **Browse**.
- 2. Tap the photos icon on the tool bar and select the desired photo to display.
- 3. Use your finger to swipe sideways through each photo as a slideshow or go back to the photo gallery and select the next desired photo.

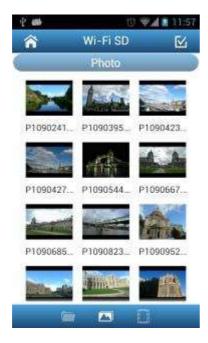

Browse photo gallery, tap to select

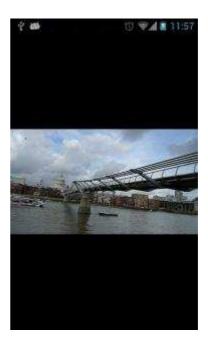

Photo displayed in portrait mode

# **Playing Videos**

- 1. From the Wi-Fi SD App home page, tap **Browse**.
- 2. Tap the videos icon on the tool bar and select the desired video to view.
- 3. Choose one of the video player applications installed on your device to play the video.

**Note:** If the selected application cannot play the file, please download and install a suitable video player application from Google Play.

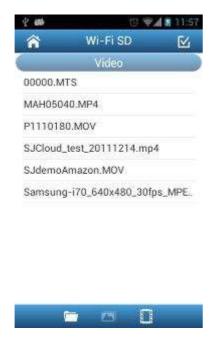

Browse the video file list, tap to select

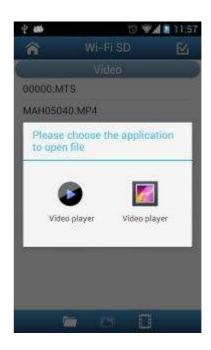

Choose an installed video player application to play the video

# **Downloading Files to Your Android Device**

The Wi-Fi SD App allows you to select multiple files to download to the App folder for playback when not connected to the Wi-Fi SD card's wireless network.

- 1. From the photo gallery page, tap the select icon ...
- 2. Select the desired files to download by tapping each photo.
- 3. Tap the download icon on the tool bar to display the download menu and then tap **Download**. (To view files downloaded to the download folder, please see the next chapter on **Switch Between Wi-Fi SD/Local Mode** or check folder path: **sdcard\WiFiSD** on your Android device)

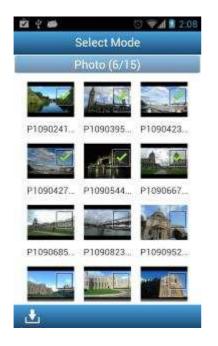

Select desired files from the photo gallery

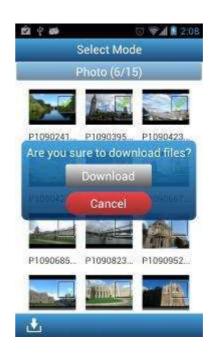

Tap **Download** to download to the **sdcard\WiFiSD** folder

#### Switch between Wi-Fi SD/Local Mode

While browsing the photo and video file list, tap the menu button to switch between Wi-Fi SD and local mode. Any files downloaded to the Android device using the **Download** function are stored in the local directory: **sdcard\WiFiSD**.

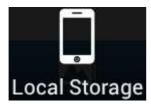

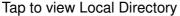

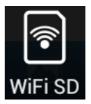

Tap to view the Wi-Fi SD Directory

The Wi-Fi SD App allows you to delete files when in **Local Mode**.

1. From the file list, tap the select icon

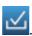

- 2. Select the desired files to delete by tapping the check box next to each file.
- 3. Tap the delete button and then tap **Delete** to delete the file.

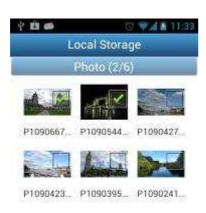

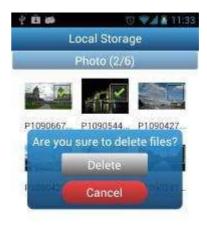

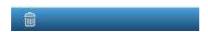

Tap the select icon and select files

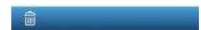

Tap **Delete** to delete the files

# **Uploading Photo Directly to Facebook**

**Note:** You must be a registered Facebook user and have the Facebook App installed on your Android device to use this function. (Requires Android Facebook App v1.9.10, or later)

- 1. To upload a photo on Facebook, tap the desired photo from the photo list.
- 2. Tap the share button and then tap **Facebook**.
- 3. When the Facebook authorization screen appears, tap **Log In**.
- 4. Tap Allow All on the Facebook permission request screen.
- 5. The photo will be uploaded to the album "Transcend Wi-Fi SD" in your Facebook account.

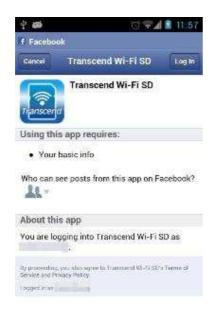

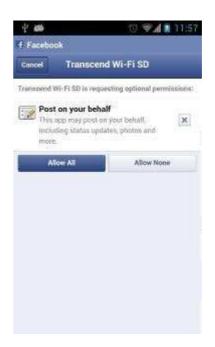

Tap the share button then tap **Log In** to access your Facebook account

Tap **Allow All** to upload photo to the album "**Transcend Wi-Fi SD**"

# **Emailing a Photo from Wi-Fi SD**

To email a photo, tap the desired photo from the file list.

- 1. Tap the share button and then tap **Email** to launch the Android device email function.
- 2. Choose an email application installed on your device to send the email.
- 3. The file you selected will automatically be attached to the email draft.
- 4. Input the recipient's email address, subject line, and any desired email body text.
- 5. Send the email.

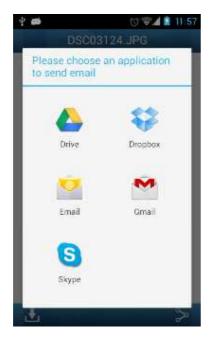

Select an Email Client App from the email function list

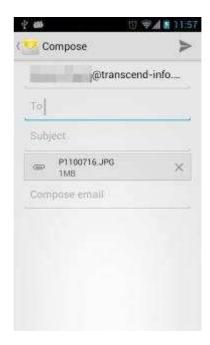

Compose the email with the selected photo attached

# **Shoot & View**

Shoot & View allows you to view the latest photo you took from camera on your Android device instantly.

From the home screen, tap Shoot & View.

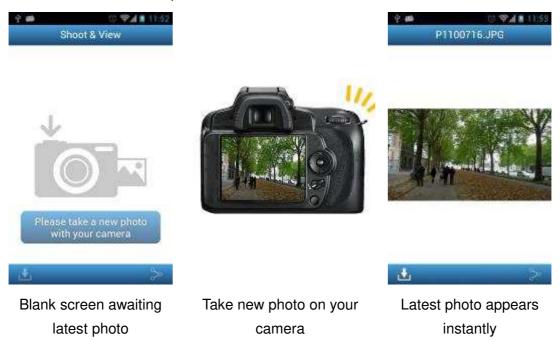

To download photos taken in Shoot & View mode to the download folder sdcard/WiFiSD:

- 1. Press the download button to display the function menu.
- 2. Press **Download** to download it from the Wi-Fi SD card to the download folder for playback when not connected to the Wi-Fi SD device.

# **Settings**

Note: You must turn the camera off and back on to save any changes.

- 1. From the home screen, tap Settings.
- 2. Enter administrator username and password.

**Note:** The default username and password are both **admin** (all lower case)

3. Tap Done or Login to access Wi-Fi SD Settings.

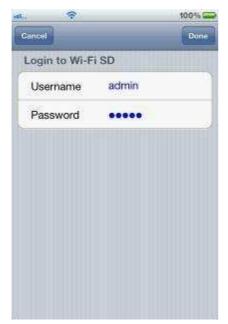

Enter admin details on iOS device

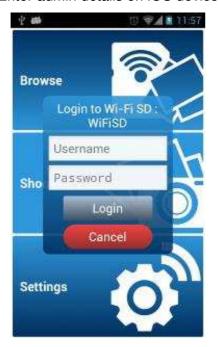

Transcend Wi-Fi SD Settings

Switch Connection Mode >
Direct Share Settings >
Internet Mode Settings >
Security Settings >
Wi-Fi SD Information >

iOS device Wi-Fi SD Settings menu

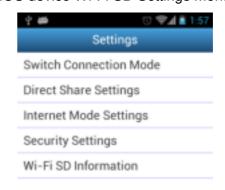

Enter admin details on Android device

Android device Wi-Fi SD Settings menu

#### **Switch Connection Mode**

While connected via Direct Share or Internet Mode, the Wi-Fi SD app allows you to easily switch Wi-Fi connection modes.

- **1.** Tap the connection mode you would like to change to and tap **Apply**. The new Wi-Fi SD connection mode will take effect immediately.
- 2. Go to the Wi-Fi connection settings of your iOS or Android device.
  - If switching to Direct Share: connect to the Wi-Fi SD card SSID.
     Or
  - If switching to Internet Mode: connect to the available Internet hotspot that you setup previously in the Wi-Fi SD Internet Mode settings.

**Note**: Each time the camera is powered on, the Wi-Fi SD card's wireless network signal will automatically broadcast in Direct Share mode.

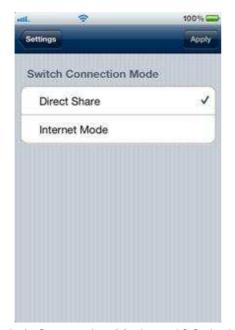

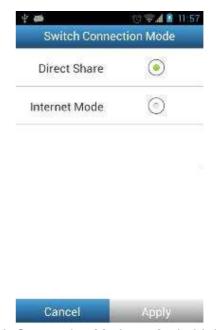

Switch Connection Mode on iOS device

Switch Connection Mode on Android device

# **Direct Share Settings**

To configure basic wireless settings, tap **Direct Share Settings**.

WPA2 wireless security is enabled by default (Default Key '12345678'). It is recommended that you change the default SSID and Key to differentiate your Wi-Fi SD card from others that may be transmitting in your area.

**Note:** The Key must be at least 8 characters long and no more than 32 characters. All ASCII characters are acceptable.

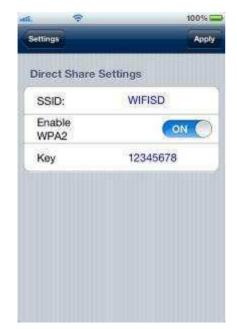

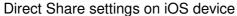

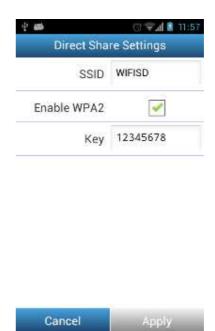

Direct Share settings on Android device

# **Internet Mode Settings**

To enable the Wi-Fi SD card to connect to the Internet through an Internet hotspot, tap **Internet Mode Settings**. The Wi-Fi SD card can save the details of up to 3 Internet hotspots. When in range, the Wi-Fi SD card will connect to one of the available hotspots in order of priority, starting with Hotspot 1.

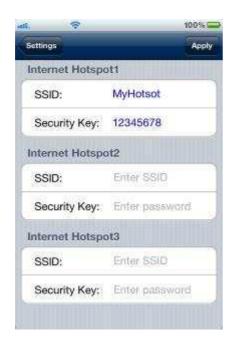

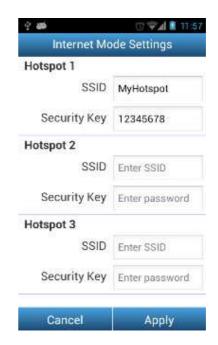

Internet Mode settings on iOS device

Internet Mode settings on Android device

- 1. **SSID:** Enter the SSID of the Internet hotspot you want to connect to.
- 2. Security Key: Enter the Internet hotspot security key.
- 3. Tap **Apply** to save the new Internet hotspots.

### **Set Administrator Password**

This function allows you to set an administrator username and password to prevent unauthorized users from changing any Wi-Fi SD card settings.

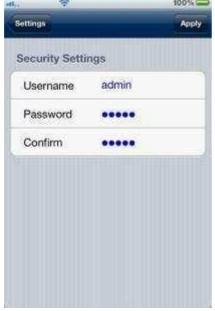

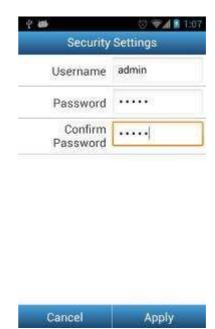

Security settings on iOS device

Security settings on Android device

- 1. From the **Settings** menu tap **Security Settings**.
- 2. Enter a new username and password for the administrator account.

Note: Username: 5-12 characters. Password: 3 - 12 characters.

3. Tap **Apply** to save the new username and password.

### **Wi-Fi SD Information**

Wi-Fi SD Information displays the MAC Address and Firmware version of the Wi-Fi SD card.

From the settings menu tap Wi-Fi SD Information.

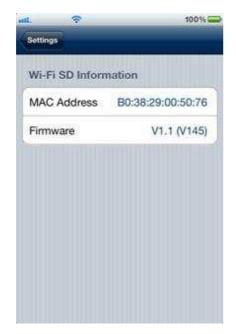

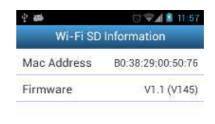

Wi-Fi SD information on iOS device Wi-Fi SD information on Android device

# Connecting to the Wi-Fi SD Card using Other

# **Devices**

To wirelessly access digital content on your laptop, smartphone, or tablet:

- 1. **Direct Share**: Delete the Direct Share mode image from your camera, and then on your Wi-Fi enabled device, use the Wi-Fi connection settings to search and connect to the Wi-Fi SD card's dedicated wireless network.
- 2. Once connected, launch an Internet browser and type "192.168.11.254" into the browser address bar.
- 3. Enter administrator username and password.
  - **Note**: The default username and password are both **admin** (all lower case)
- 4. You will now be able to see the home screen of the Wi-Fi SD card, where you can view and download photos and videos from the Wi-Fi SD card, change Wi-Fi SD card settings, and view Wi-Fi SD information.

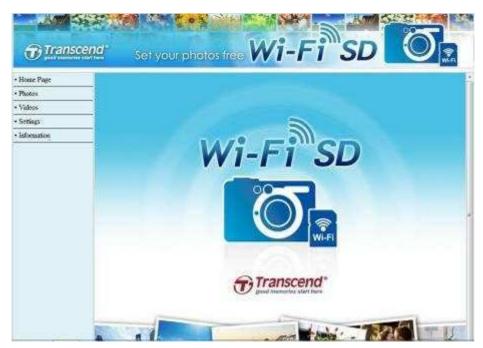

Internet browser Wi-Fi SD card home screen

# **View Photos & Videos**

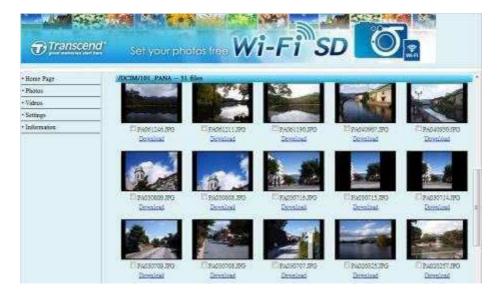

Internet browser Wi-Fi SD card Photo gallery

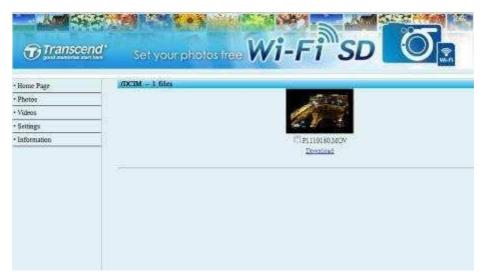

Internet browser Wi-Fi SD card Video gallery

**View Photos / Videos** 

- Tap the desired photo / video thumbnail.

**Download Photos / Videos** 

- Tap **Download** to save the file to local storage.

## **Settings**

This menu lets you manage important functions of the Wi-Fi SD card such as, setting wireless preferences, wireless security, and setting administrator password.

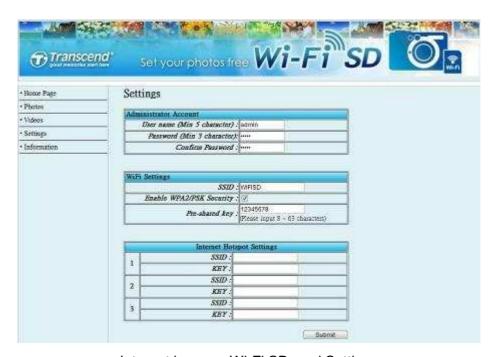

Internet browser Wi-Fi SD card Settings

**Administrator Account** 

- Set up new Username and Password.

Wi-Fi Settings

- For Direct Share Mode: setup a new Wi-Fi SD

SSID and WPA2 security key

**Internet Hotspot Settings** 

- For Internet Mode: setup Internet hotspot

information.

Tap **Submit** to submit any changes.

Note: You must turn the camera off and back on to save any changes.

### Information

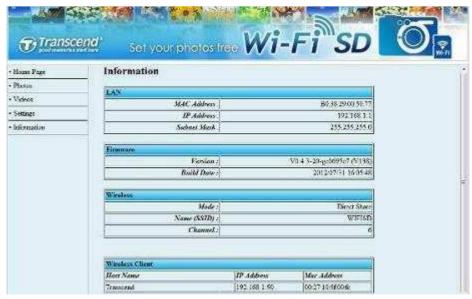

Internet browser Wi-Fi SD card Network Device Information

**LAN** - MAC address, IP Address and Subnet Mask.

**Firmware** - Firmware version and Build Date.

Wireless - Wi-Fi SD Card Mode, SSID, and Channel.

Wireless Client - The Host name, IP and Mac address of the Wi-Fi devices

connected to the Wi-Fi SD.

# **Restore Defaults (Return to Original Settings)**

This function allows you to reset the Wi-Fi SD card wireless settings to the original factory defaults. None of the files stored on the Wi-Fi SD card are deleted when performing this action.

### (On your camera)

- **1.** Insert the Wi-Fi SD card into your camera. (For directions on inserting an SD card into your camera, please see your camera's user manual.)
- 2. Power-on the camera and press the display button to view camera images. (For directions on viewing images on your camera, please see your camera's user manual.)
- 3. Scroll to the Restore Defaults image and press the delete button to delete the image. Deleting the image will reset the Wi-Fi SD card wireless settings to the original factory defaults. (For directions on deleting images from your camera, please see your camera's user manual.)
- **4.** After deleting image, please power-off your camera and reinsert the Wi-Fi SD card again. All settings will be reset to their defaults.

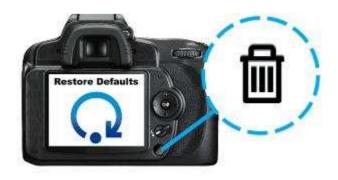

# **Upgrading Firmware**

Use this function to keep your Wi-Fi SD card up-to-date with the latest firmware version. When a newer version is released, go to <a href="https://www.transcend-info.com/downloads">www.transcend-info.com/downloads</a> to download it.

Note: To prevent data loss, it is recommended that you backup your data to another location before upgrading the firmware of your Wi-Fi SD card.

- Download the firmware files and insert the Wi-Fi SD card into your computer.
   (depending on your computer setup, you may need to use an SD card reader)
- 2. Copy the firmware files to the root directory of Wi-Fi SD card.
- 3. Eject the drive and remove the Wi-Fi SD card from your computer.
- 4. Re-insert the Wi-Fi SD card into your camera.
- 5. Power on the camera and wait for 5 minutes.
- 6. After 5 minutes, turn camera power off and on again to complete firmware upgrade.

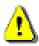

IMPORTANT: Please disable power saving and do NOT power off your camera during firmware upgrade. Any interruption during the process may cause unexpected results.

# **Troubleshooting**

1. I can't see the Wi-Fi SD network on my device.

A: Check that Wi-Fi connectivity is enabled on your device and confirm that you have deleted the **Direct Share** image from your camera. Also, please check the power status of your camera. The Wi-Fi signal cannot be launched when camera battery level is too low.

2. I can't connect wirelessly to the Wi-Fi SD network.

A: Turn your camera off, reinsert the Wi-Fi SD card, and then power on the camera. Confirm that you have deleted the **Direct Share** image from your camera. Please also check the number of devices currently connected to the Wi-Fi SD card. The Wi-Fi SD card can connect to up to 3 devices at the same time.

- 3. I forgot the username and password. How do I access Wi-Fi SD settings? A: Please delete the Restore Defaults image from your camera. The default username and password are both reset to admin (all lower case). None of the files stored on the Wi-Fi SD card are deleted when performing this action.
- 4. Why are there always 3 images in my Wi-Fi SD card? I can't delete them.

  A: The 3 images are pre-loaded into the Wi-Fi SD card and cannot be deleted permanently. They are used to change the mode of the Wi-Fi SD card.
- 5. I can't find the preloaded images in my camera.

A: Try removing and reinserting the Wi-Fi SD card into your camera. If you still cannot view the images in your camera, insert the Wi-Fi SD card into your computer and delete the folder **DCIM\199\_WIFI** from the Wi-Fi SD card directory. Once deleted, reinsert the Wi-Fi SD card into your camera. If the issue persists, please contact our technical support at <a href="https://www.transcend-info.com/support">www.transcend-info.com/support</a>.

6. How do I turn off the Wi-Fi SD card?

A: Simply turn off your camera. All Wi-Fi SD card functions will be disabled.

- 7. How many devices can connect to Wi-Fi SD simultaneously?

  A: Up to 3 devices can connect to the Wi-Fi SD card at the same time.
- 8. Some empty folders exist in the Wi-Fi SD card, can I delete them?A: There are some empty folders that are generated and used by the Wi-Fi SD

card. These folders are not deleted permanently and will display again each time the camera is turned off and back on.

### 9. Can the Wi-Fi SD card work in my camera?

A: Please go to <a href="https://www.transcend-info.com/support">www.transcend-info.com/support</a> for a list of compatible cameras.

### 10. Wi-Fi SD connection speed is slow.

A: Wireless performance depends on environment and distance from device or hotspot. To obtain the best possible connection speed, you can experiment with the following:

- · Make sure your camera has adequate power.
- · Try adjusting the location and orientation of the Wi-Fi SD card.

# **Specifications**

| Dimensions            | 32mm (L) × 24mm (W) × 2.1mm (H) |
|-----------------------|---------------------------------|
| Weight                | 2g                              |
| Network Interface     | Wi-Fi 802.11b/g/n               |
| Wi-Fi Encryption      | WEP/WPA/WPA2*                   |
| Operating Voltage     | 2.7V~3.6V                       |
| Operating Temperature | 0℃ (32℉) to 60℃ (140℉)          |
| Certificates          | CE, FCC, BSMI                   |
| Warranty              | Two-year Limited                |

<sup>\*</sup>In Direct Share mode, the Wi-Fi SD card only supports WPA2 encryption.

## **Ordering Information**

| Device Description | Transcend P/N |  |
|--------------------|---------------|--|
| 16GB Wi-Fi SD      | TS16GWSDHC10  |  |
| 32GB Wi-Fi SD      | TS32GWSDHC10  |  |

# Get more help

If you cannot find the answer to your problem in this manual and are having difficulty with the Wi-Fi SD card or App, please visit our Tech Support website at <a href="https://www.transcend-info.com/support">www.transcend-info.com/support</a>.

# **FCC Compliance & Advisory Statement**

This equipment has been tested and found to comply with the limits for a Class B digital device, pursuant to Part 15 of the FCC Rules. These limits are designed to provide reasonable protection against harmful interference in a residential installation. This equipment generates, uses, and can radiate radio frequency energy and if not installed and used in accordance with the instructions, may cause harmful interference to radio communications. However, there is no guarantee that interference will not occur in a particular installation. If this equipment does cause harmful interference to radio or television reception, which can be determined by turning the equipment off and on, the user is encouraged to try to correct the interference by one or more of the following measures:

- Reorient or relocate the receiving antenna.
- Increase the separation between the equipment and receiver.
- Connect the equipment into an outlet on a circuit different from that to which the receiver is connected.
- Consult the dealer or an experienced radio/TV technician for help.

This device complies with Part 15 of the FCC rules. Operation is subject to the following two conditions:

- 1. this device may not cause harmful interference and
- 2. this device must accept any interference received, including interference that may cause undesired operation of the device.

## **FCC RF Radiation Exposure Statement**

This Transmitter must not be co-located or operating in conjunction with any other antenna or transmitter.

Caution: Any changes or modifications not expressly approved by the party responsible for compliance could void the user's authority to operate this equipment.

Warning: A shielded-type power cord is required in order to meet FCC emission limits and also to prevent interference to the nearby radio and television reception. It is essential that only the supplied power cord be used. Use only shielded cables to connect I/O devices to this equipment.

# NCC 警語

第十二條:經型式認證合格之低功率射頻電機,非經許可,公司、商號或使用 者均不得得擅自變更頻率、加大功率或變更原設計之特性及功能。

第十四條: 低功率射頻電機之使用不得影響飛航安全及干擾合法通信; 經發現 有干擾現象時,應立即停用,並改善至無干擾時方得繼續使用。

前項合法通信,指依電信法規定作業之無線電通信。低功率射頻電機須忍受合 法通信或工業、科學及醫療用電波輻射性電機設備之干擾。

# **Transcend Limited Warranty**

This product is covered by a Two-year Limited Warranty. Should your product fail under normal use within two years from the original purchase date, Transcend will provide warranty service pursuant to the terms of the Transcend Warranty Policy. Proof of the original purchase date is required for warranty service. Transcend will inspect the product and in its sole discretion repair or replace it with a refurbished product or functional equivalent. Under special circumstances, Transcend may refund or credit the current value of the product at the time the warranty claim is made. The decision made by Transcend shall be final and binding upon you. Transcend may refuse to provide inspection, repair or replacement service for products that are out of warranty, and will charge fees if these services are provided for out-of-warranty products.

### Limitations

Any software or digital content included with this product in disc, downloadable, or preloaded form, is not covered under this Warranty. This Warranty does not Apply to any Transcend product failure caused by accident, abuse, mishandling or improper usage (including use contrary to the product description or instructions, outside the scope of the product's intended use, or for tooling or testing purposes), alteration, abnormal mechanical or environmental conditions (including prolonged exposure to humidity), acts of nature, improper installation (including connection to incompatible equipment), or problems with electrical power (including undervoltage, overvoltage, or power supply instability). In addition, damage or alteration of warranty, quality or authenticity stickers, and/or product serial or electronic numbers, unauthorized repair or modification, or any physical damage to the product or evidence of opening or tampering with the product casing will also void this Warranty. This Warranty shall not apply to transferees of Transcend products and/or anyone who stands to profit from this Warranty without Transcend's prior written authorization. This Warranty only Applies to the product itself, and excludes integrated LCD panels, rechargeable batteries, and all product accessories (such as card adapters, cables, earphones, power adapters, and remote controls).

### **Transcend Warranty Policy**

Please visit <u>www.transcend-info.com/warranty</u> to view the Transcend Warranty Policy. By using the product, you agree that you accept the terms of the Transcend Warranty Policy, which may be amended from time to time.

#### Online registration

To expedite warranty service, please access <u>www.transcend-info.com/register</u> to register your Transcend product within 30 days of the purchase date.

# **End-User License Agreement (EULA)**

### Software license terms and conditions

- 1. **Generally.** Transcend Information, Inc. ("Transcend") is willing to grant the following license to install or use the software ("Licensed Software") pursuant to this End-User License Agreement ("Agreement"), whether provided separately or associated with a Transcend product ("Product"), to the original purchaser of the Product upon or with which the Licensed Software was installed or associated as of the time of purchase ("Customer") only if Customer accepts all of the terms and conditions of this Agreement. PLEASE READ THESE TERMS CAREFULLY. USING THE SOFTWARE WILL CONSTITUTE CUSTOMER'S ACCEPTANCE OF THE TERMS AND CONDITIONS OF THIS AGREEMENT. IF YOU DO NOT AGREE TO THE TERMS AND CONDITIONS OF THIS AGREEMENT, DO NOT INSTALL OR USE THE LICENSED SOFTWARE.
- 2. **License Grant.** Transcend grants to Customer a personal, non-exclusive, non-transferable, non-distributable, non-assignable, non-sublicensable license to install and use the Licensed Software on the Product in accordance with the terms and conditions of this Agreement.
- 3. Intellectual Property Rights. As between Transcend and Customer, the copyright and all other intellectual property rights in the Licensed Software are the property of Transcend or its supplier(s) or licensor(s). Any rights not expressly granted in this License are reserved to Transcend.
- 4. License Limitations. Customer may not, and may not authorize or permit any third party to: (a) use the Licensed Software for any purpose other than in connection with the Product or in a manner inconsistent with the design or documentations of the Licensed Software; (b) license, distribute, lease, rent, lend, transfer, assign or otherwise dispose of the Licensed Software or use the Licensed Software in any commercial hosted or service bureau environment; (c) reverse engineer, decompile, disassemble or attempt to discover the source code for or any trade secrets related to the Licensed Software, except and only to the extent that such activity is expressly permitted by applicable law notwithstanding this limitation; (d) adapt, modify, alter, translate or create any derivative works of the Licensed Software; (e) remove, alter or obscure any copyright notice or other proprietary rights notice on the Licensed Software or Product; or (f) circumvent or attempt to circumvent any methods employed by Transcend to control access to the components, features or functions of the Product or Licensed Software.
- 5. **Copying.** Customer may not copy the Licensed Software except that one copy of any separate software component of the Licensed Software may be made to the extent that such copying is necessary for Customer's own backup purposes.
- 6. Open Source. The Licensed Software may contain components licensed to Transcend under the GNU

General Public License ("GPL Components"), currently available at http://www.gnu.org/licenses/gpl.html. The terms of the GPL will control solely with respect to the GPL Components to the extent that this Agreement conflicts with the requirements of the GPL with respect to the use of the GPL Components, and, in such event, Customer agrees to be bound by the GPL with respect to the use of such components.

7. **Disclaimer.** TRANSCEND MAKES NO WARRANTY AND REPRESENTATIONS ABOUT THE SUITABILITY, RELIABILITY, AVAILABILITY, TIMELINESS, LACK OF VIRUSES OR OTHER HARMFUL COMPONENTS AND ACCURACY OF THE INFORMATION, LICENSED SOFTWARE, PRODUCTS, SERVICES AND RELATED GRAPHICS CONTAINED WITHIN THE LICENSED SOFTWARE FOR ANY PURPOSE. ALL SUCH INFORMATION, LICENSED SOFTWARE, PRODUCTS, SERVICES AND RELATED GRAPHICS ARE PROVIDED "AS IS" WITHOUT WARRANTY OF ANY KIND. TRANSCEND HEREBY DISCLAIMS ALL WARRANTIES AND CONDITIONS WITH REGARD TO THIS INFORMATION, LICENSED SOFTWARE, PRODUCTS, SERVICES AND RELATED GRAPHICS, INCLUDING ALL IMPLIED WARRANTIES AND CONDITIONS OF MERCHANTABILITY, FITNESS FOR A PARTICULAR PURPOSE, WORKMANLIKE EFFORT, TITLE, AND NON-INFRINGEMENT.

IN NO EVENT SHALL TRANSCEND BE LIABLE FOR ANY DIRECT, INDIRECT, PUNITIVE, INCIDENTAL, SPECIAL, CONSEQUENTIAL DAMAGES OR ANY DAMAGES WHATSOEVER INCLUDING, WITHOUT LIMITATION, DAMAGES FOR LOSS OF USE, DATA OR PROFITS, ARISING OUT OF OR IN ANY WAY CONNECTION WITH THE USE, PERFORMANCE OR ACCURACY OF THE LICENSED SOFTWARE OR WITH THE DELAY OR INABILITY TO USE THE LICENSED SOFTWARE, OR THE PRODUCT WITH WHICH THE LICENSED SOFTWARE IS ASSOCIATED, WHETHER BASED ON CONTRACT, TORT, NEGLIGENCE, STRICT LIABILITY OR OTHERWISE, EVEN IF TRANSCEND HAS BEEN ADVISED OF THE POSSIBILITY OF SUCH DAMAGES.

- 8. Limitation of Liability. IN ANY CASE, TRANSCEND 'S LIABILITY ARISING OUT OF OR IN CONNECTION WITH THIS AGREEMENT WILL BE LIMITED TO THE TOTAL AMOUNT ACTUALLY AND ORIGINALLY PAID AT RETAIL BY CUSTOMER FOR THE PRODUCT. The foregoing Disclaimer and Limitation of Liability will apply to the maximum extent permitted by applicable law. Some jurisdictions do not allow the exclusion or limitation of incidental or consequential damages, so the exclusions and limitations set forth above may not apply.
- 9. **Termination.** Transcend may, in addition to any other remedies available to Transcend, terminate this Agreement immediately if Customer breaches any of its obligations under this Agreement.
- 10. **Miscellaneous.** (a) This Agreement constitutes the entire agreement between Transcend and Customer concerning the subject matter hereof, and it may only be modified by a written amendment signed by an authorized executive of Transcend. (b) Except to the extent applicable law, if any, provides otherwise, this Agreement will be governed by the law of the Republic of China, excluding its conflict of law provisions. (c) If any part of this Agreement is held invalid or unenforceable, and the remaining portions will remain in full force

and effect. (d) A waiver by either party of any term or condition of this Agreement or any breach thereof, in any one instance, will not waive such term or condition or any subsequent breach thereof. (e) Transcend may assign its rights under this Agreement without condition. (f) This Agreement will be binding upon and will inure to the benefit of the parties, their successors and permitted assigns.